*1. Logirajte se u Office 365 Admin centar (admin.microsoft.com) te na lijevoj strani odaberite "Korisnici" – "Aktivni korisnici"*

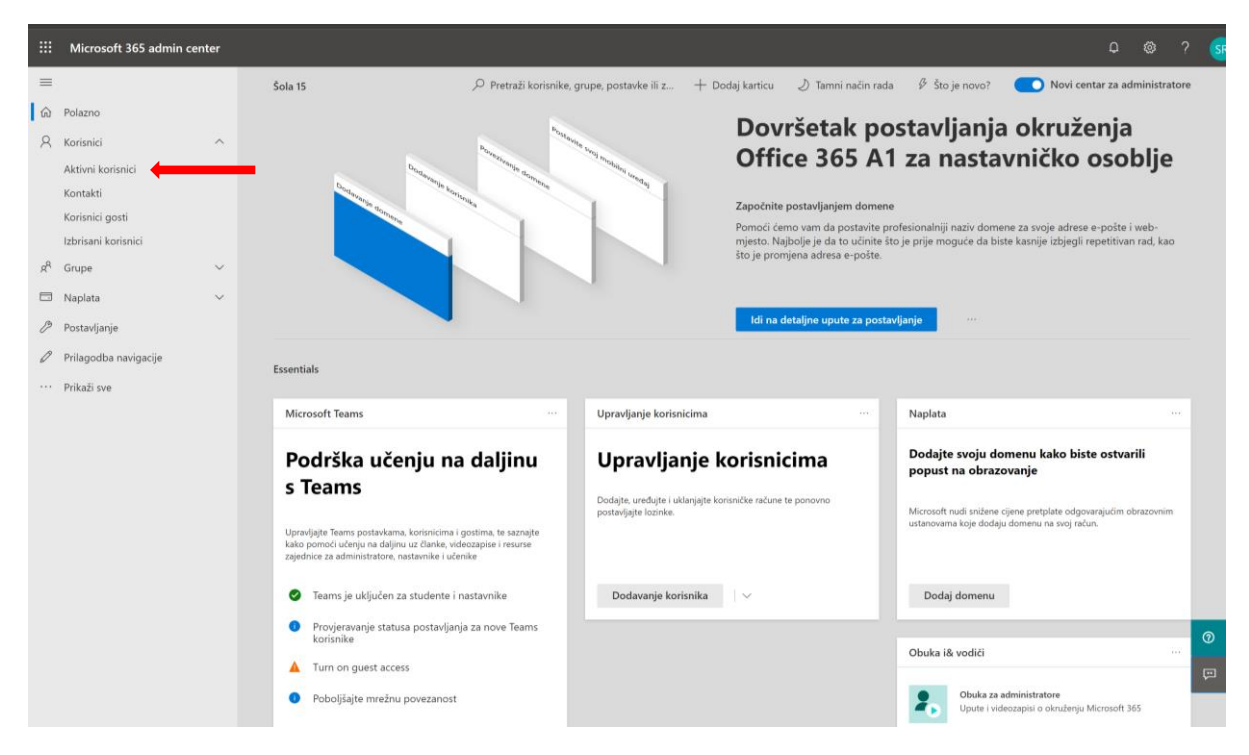

*2. Potom odaberite »Filter«, pa "New Filter" kako je prikazano.*

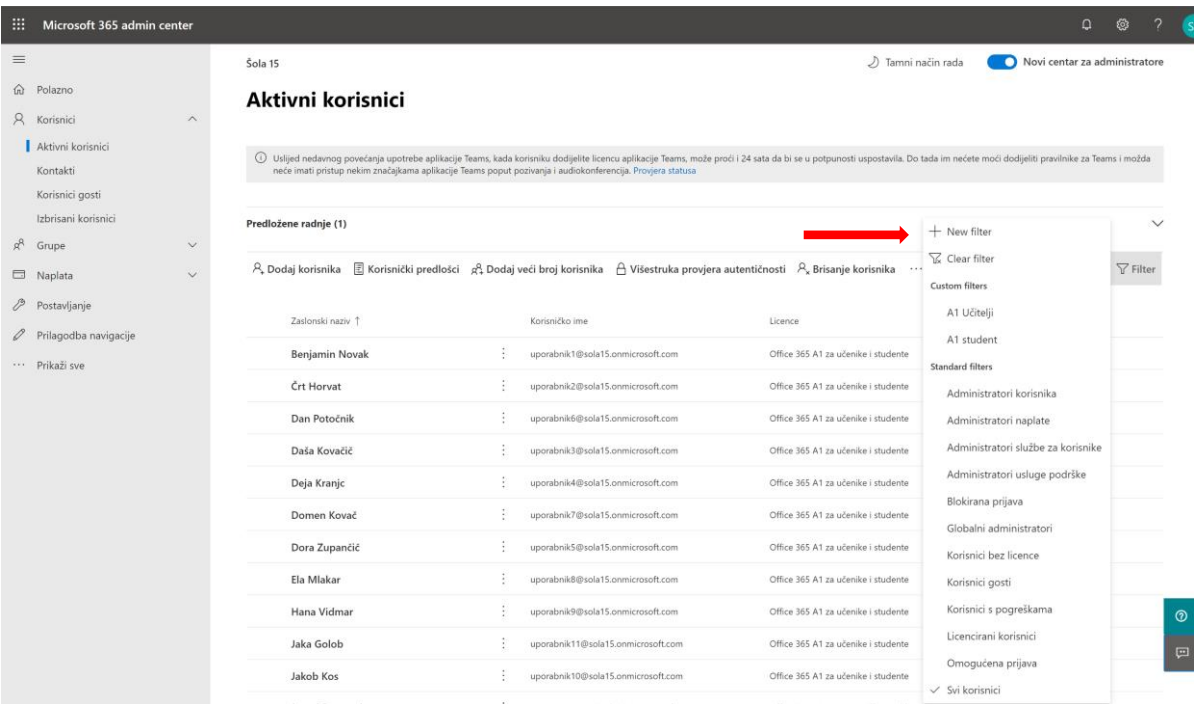

*3. Definirajte naziv za filtar (npr. A1 djelatnici) i nastavite na »Dodijeljena licenca za proizvod«, odaberite »Office 365 A1 za nastavničko osoblje« pa "Dodaj".*

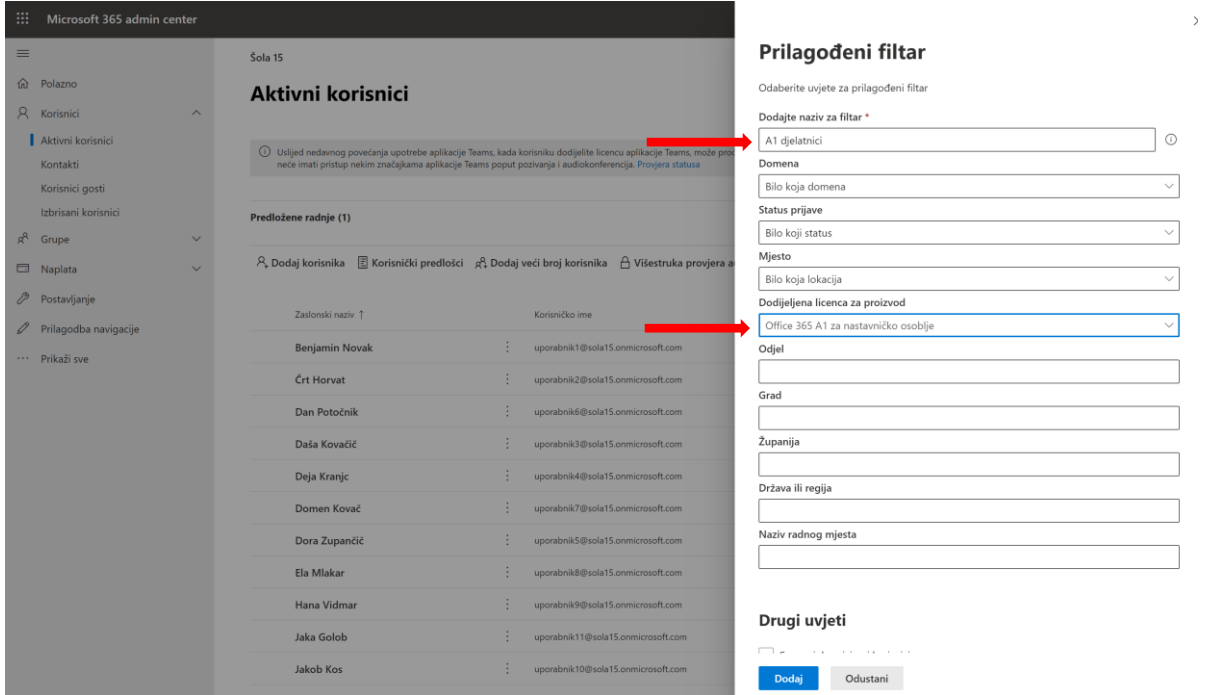

*4. Odaberite zatim »kvačicu« kako je prikazano kako biste označili sve korisnike.*

*Napomena: filter istovremeno prikazuje 100 korisnika, tako da je u slučaju većeg broja korisnika filter potrebno postaviti više puta.*

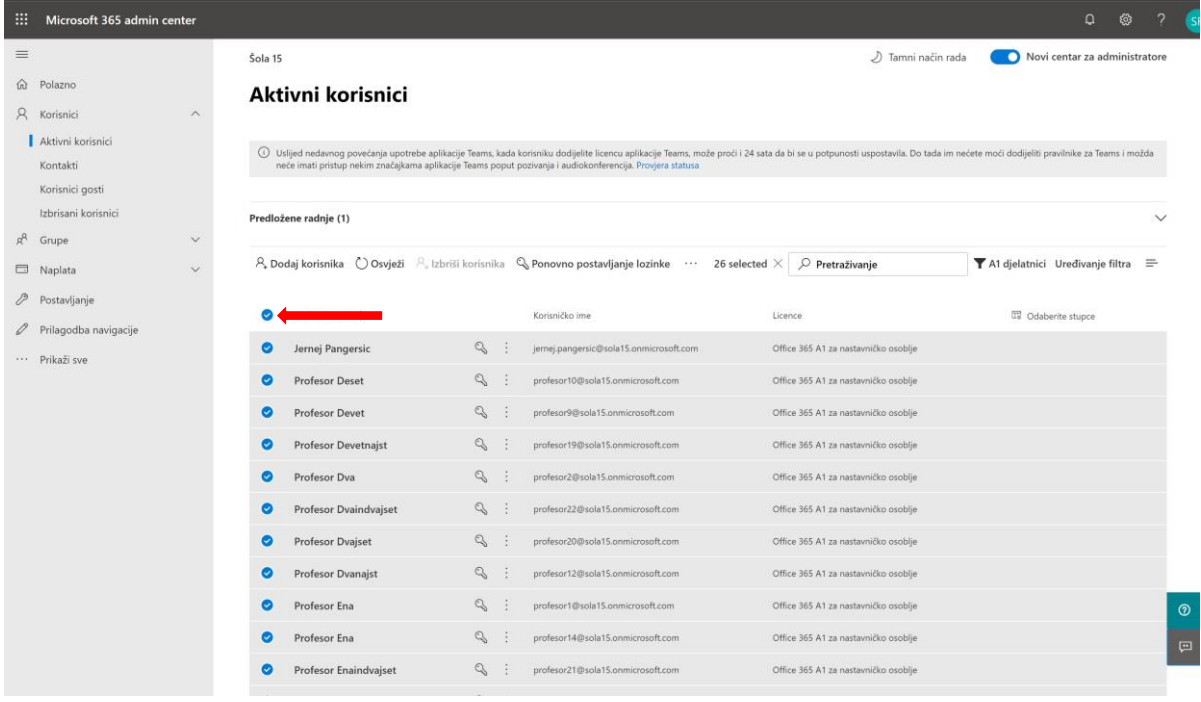

## *5. Zatim odaberite »Upravljanje licencama proizvoda«.*

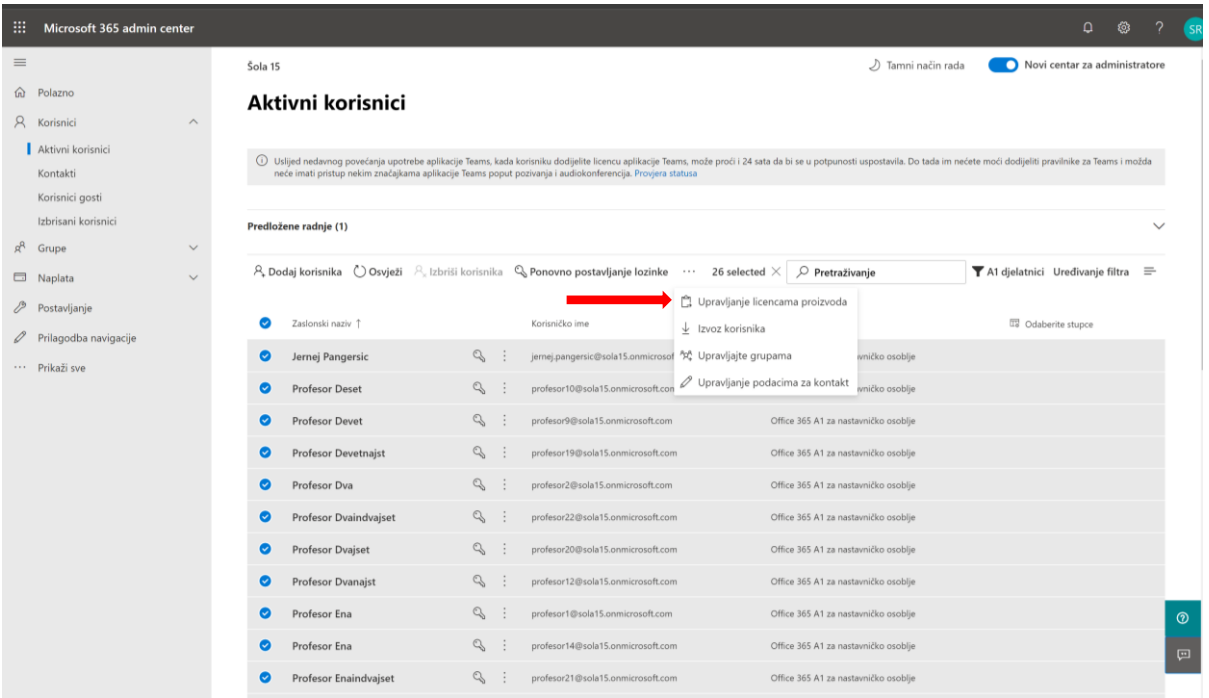

## *6. Izaberite opciju »Zamijeni postojeće dodjele licence za proizvod« i odaberite "Dalje".*

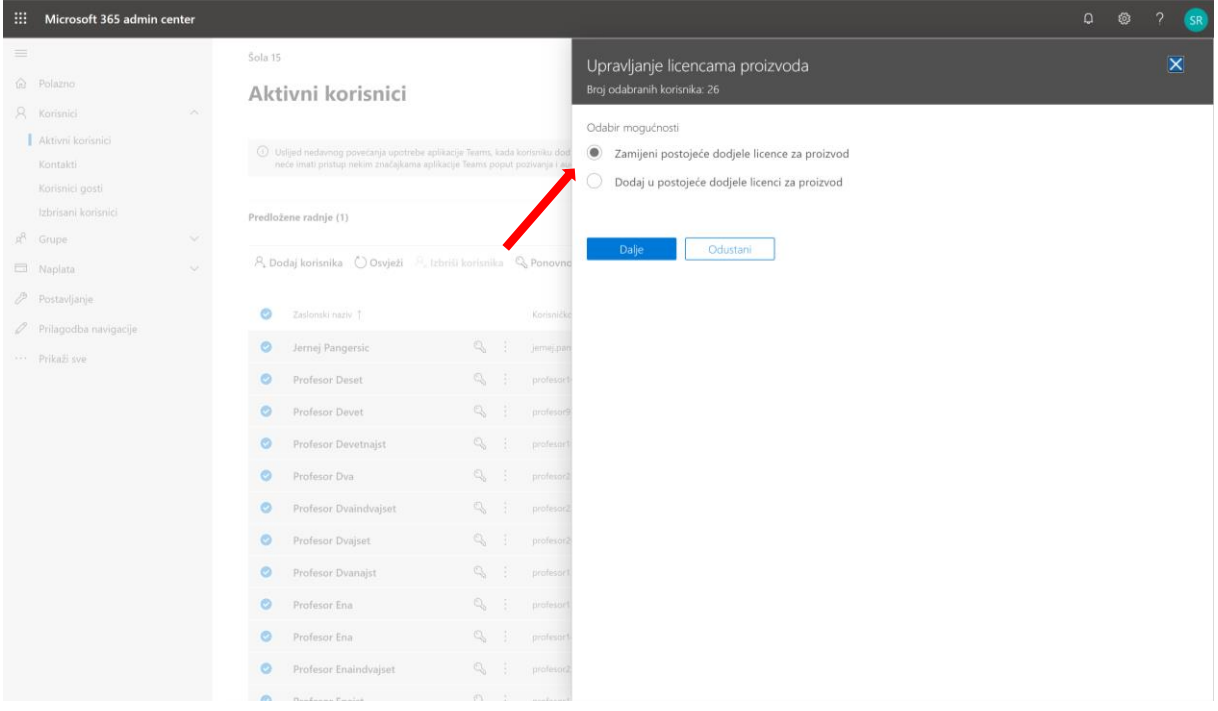

*7. Potom uključite »Office 365 A3 za nastavničko osoblje«.*

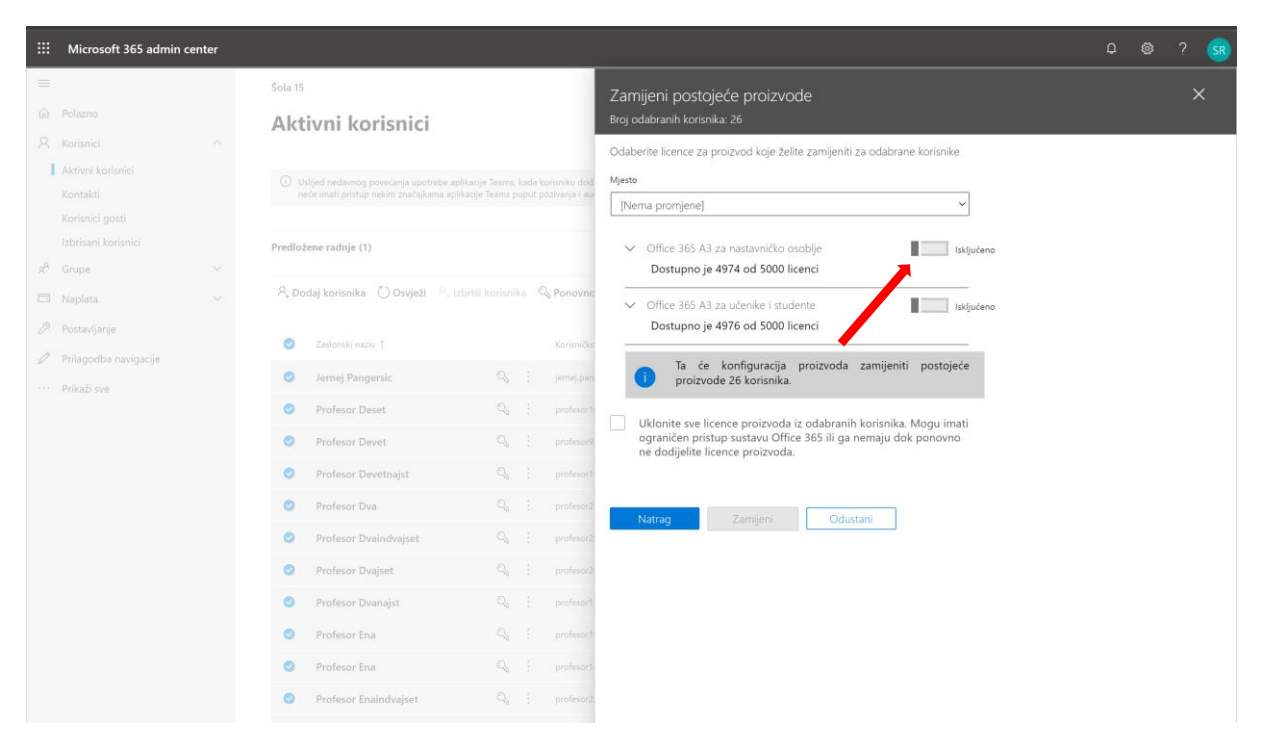

## *8. Te na dnu stranice odaberite »Zamijeni«.*

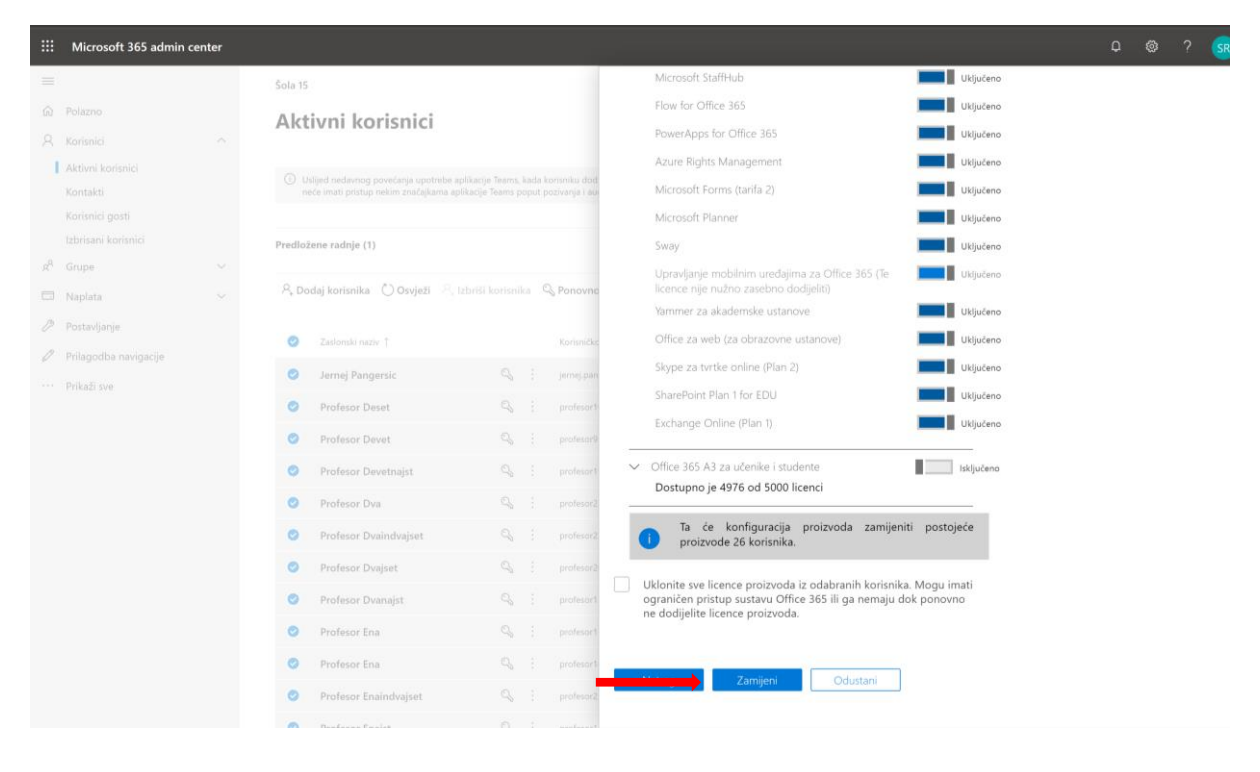

*Kako biste zamijenili licence za studente, ponovite postupak počevši od koraka 3. ovih uputa.*